## Из раздела Контрагенты

Чтобы отправить приглашение контрагентам, перейдите в раздел Контрагенты. Выберите контрагентов и нажмите кнопку ЭДО Пригласить к обмену электронными документами:

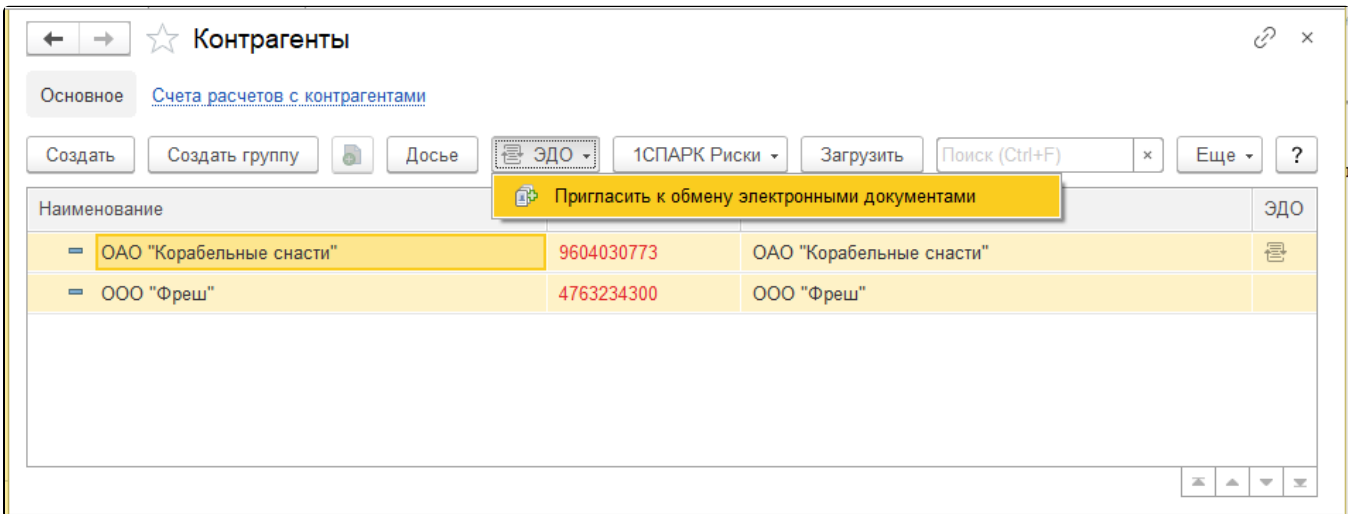

Откроется окно настроек обмена с контрагентами. Выберите учетную запись организации, с которой будет производиться обмен документами. Нажмите кнопку Далее:

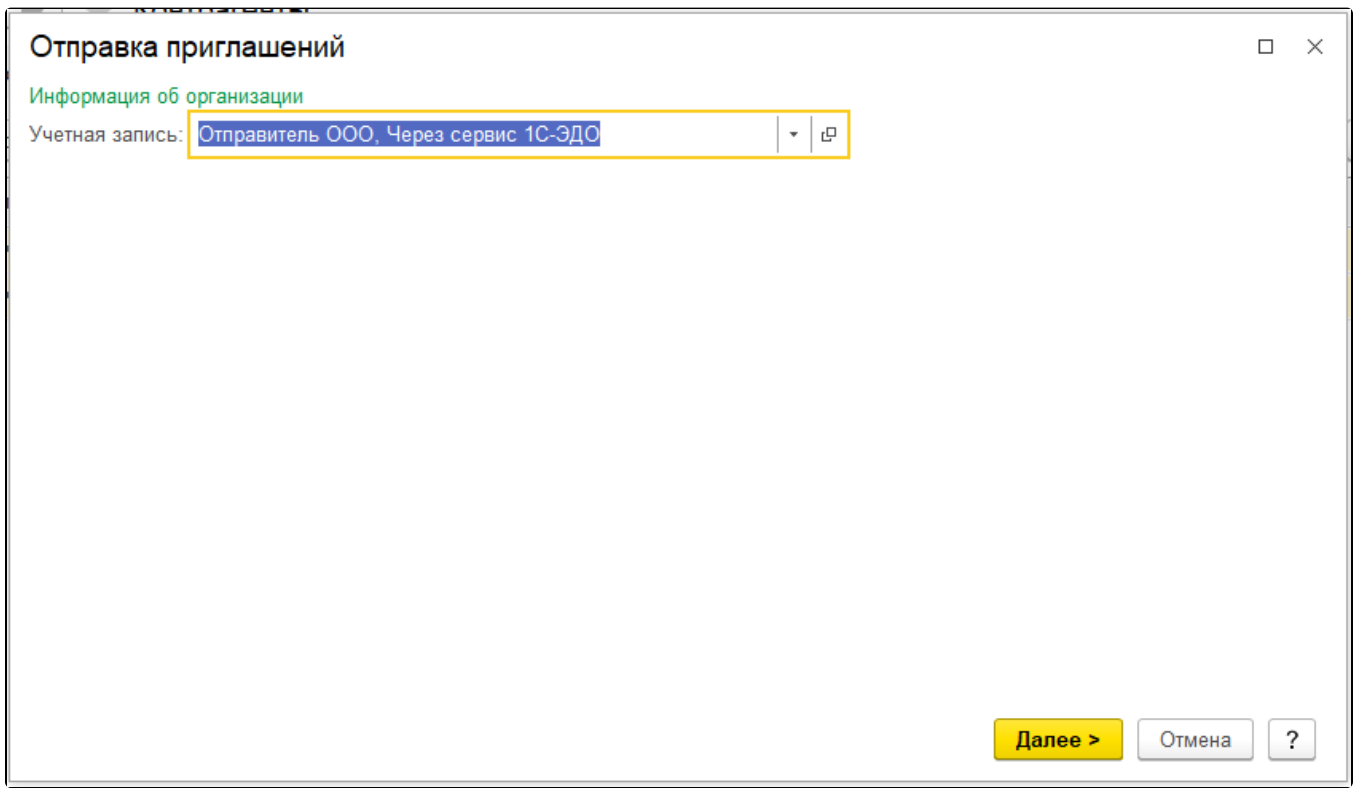

При массовой отправке приглашений программа проверит всех контрагентов на возможность отправки приглашений и выдаст предупреждения, если есть затруднения с настройкой:

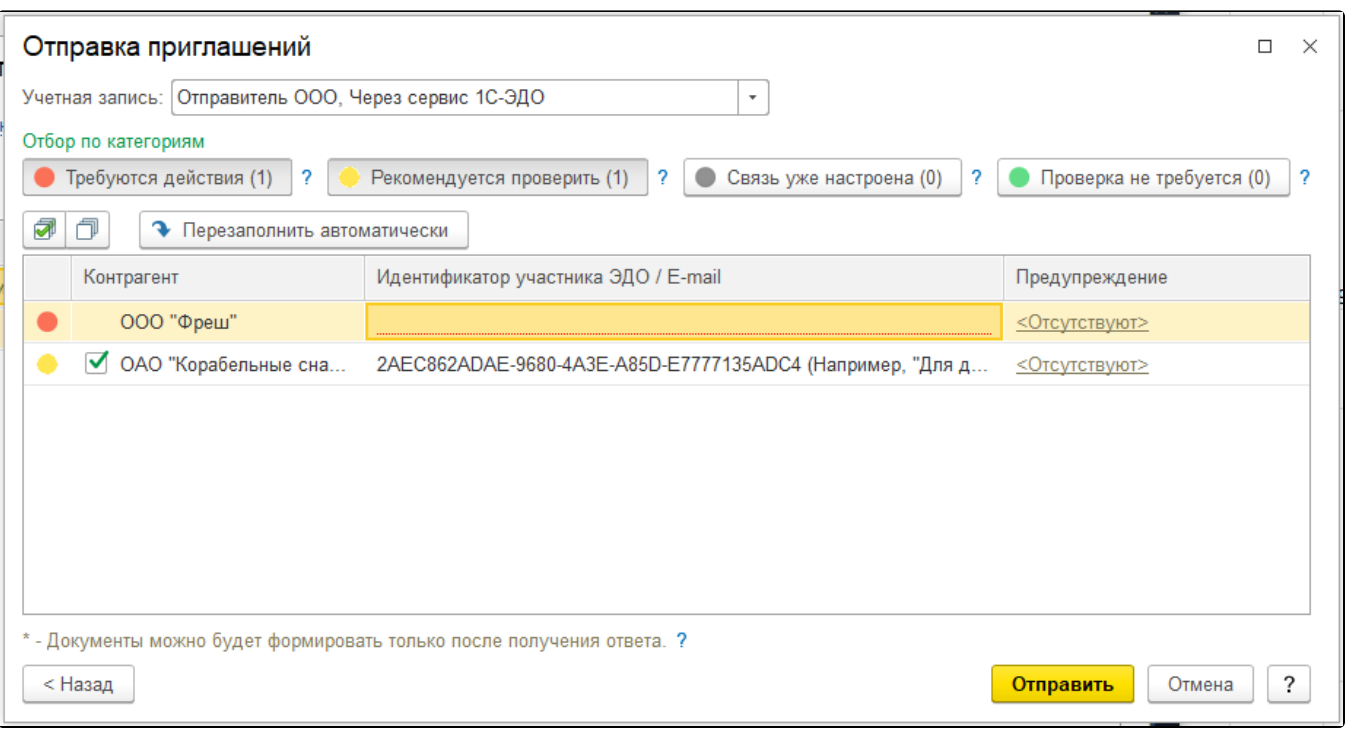

Если идентификатор контрагента не удалось найти автоматически, есть возможность указать e-mail контрагента, на который будет направлено приглашение:

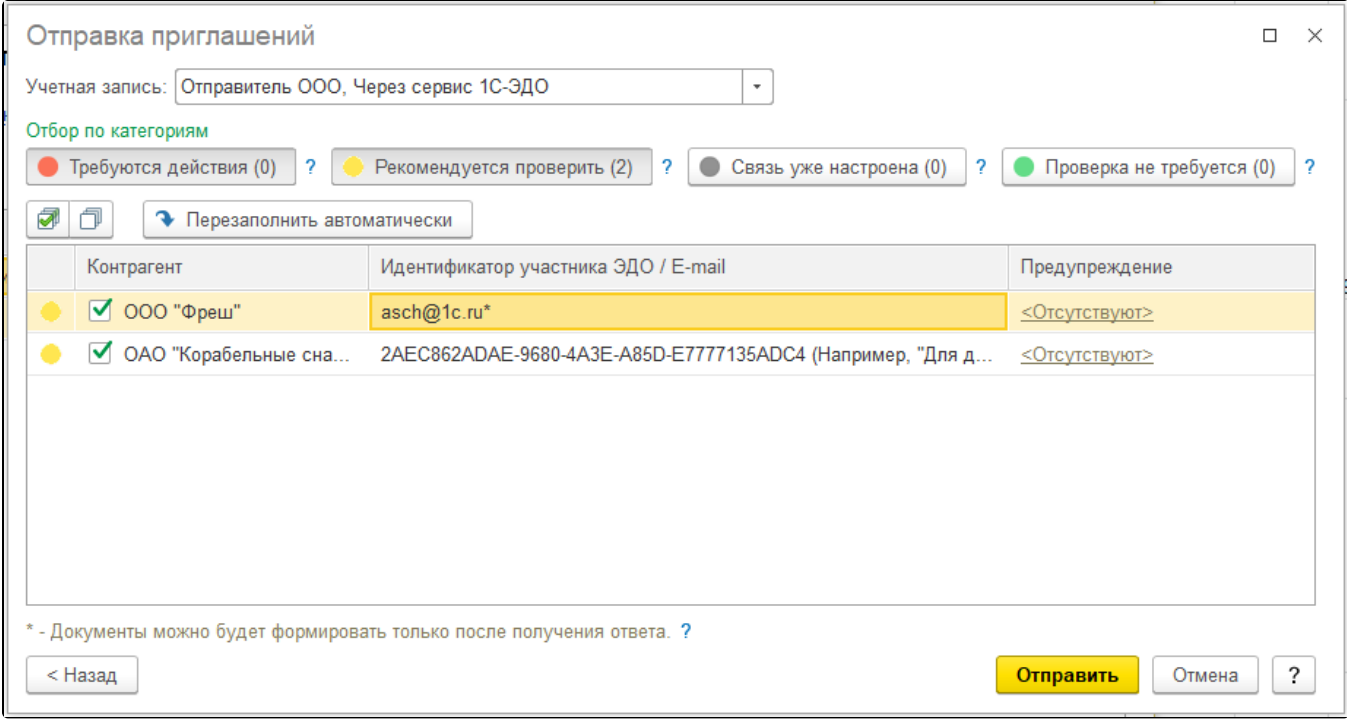

Далее нажмите кнопку Отправить и дождитесь отправки приглашений:

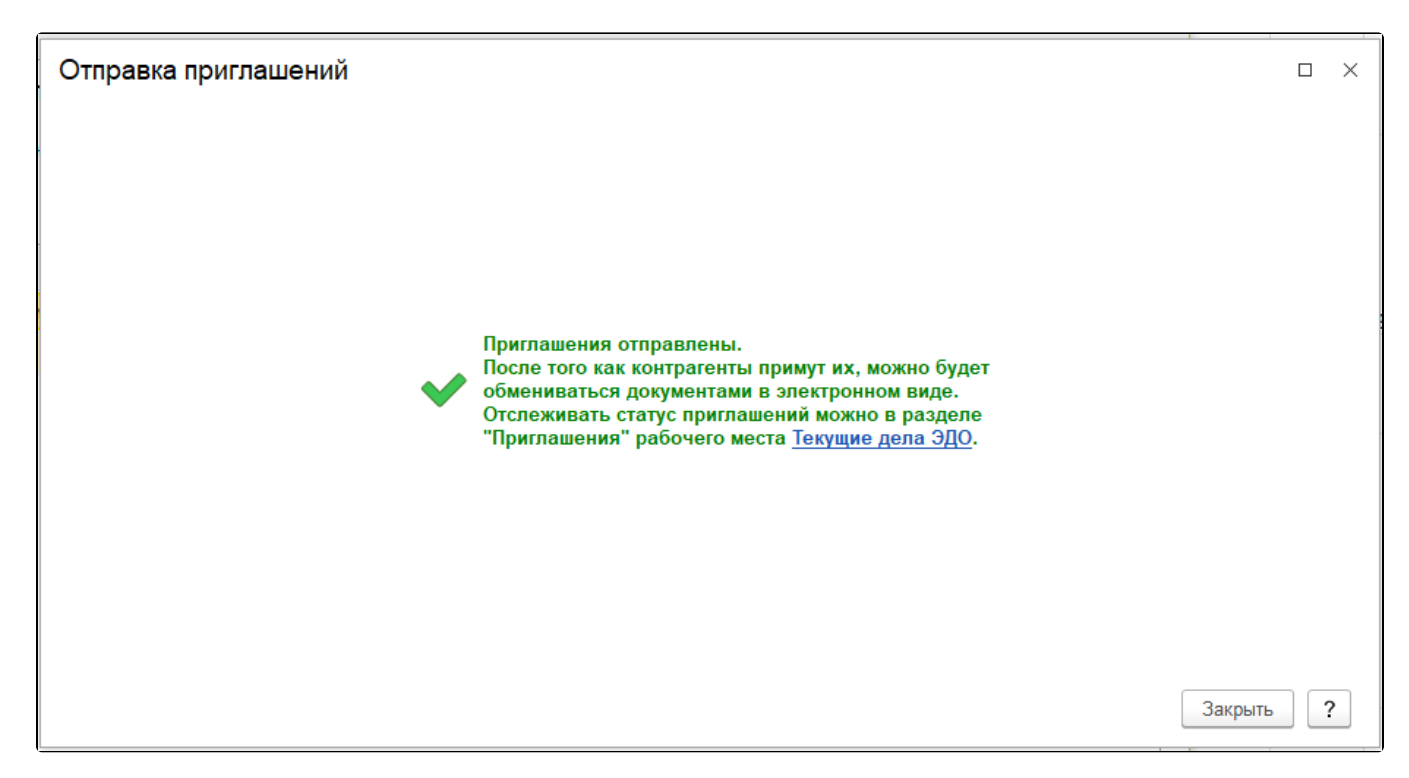

Отслеживать состояние отправленных и полученных приглашений можно в разделе Текущие дела ЭДО в папке Приглашения:

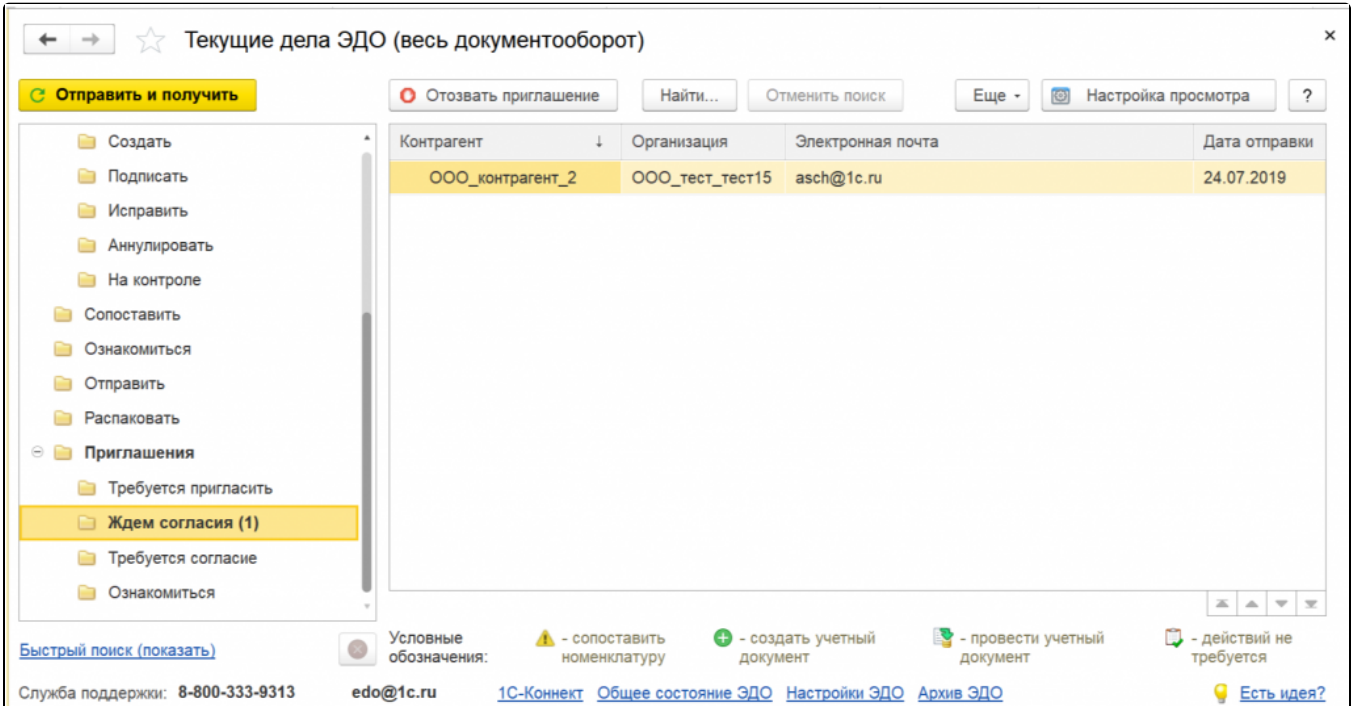

Приглашения, по которым получено согласие на обмен по ЭДО, будут отображаться в папке Ознакомиться.